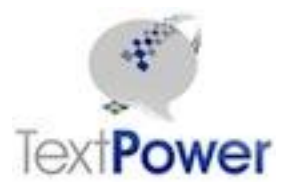

Sending to Pagers using TextPower

TextPower can send text messages to regular cell phones and pagers that are on the USA Mobility and American Messaging platforms. These companies are the 2 largest pager companies in the USA. The process and the API calls for ending to pagers and regular cell numbers will be identical when the procedures in this document are followed.

TextPower, like all SMS messaging companies, relies on the National Cell Phone database to determine the carrier to send the message to. Prior to September 1, 2013, all USA Mobility numbers were in the national database. While American Messaging pagers were not in the database, sends could be done by supplying the carrier code for American Messaging.

Since September 1, 2013 however, all pager numbers have been withdrawn from the national database. To replace this, TextPower has added a local database that will contain the carrier IDs for pager suppliers. Customers who send to pagers will now have to indicate to TextPower which of their numbers are pagers. A new page has been provided on the TextPower customer portal [\(https://customer.textpower.com\)](https://customer.textpower.com/) that allows customers to manage their pager numbers. This page is found under the Messaging tab, sub-tab Manage Pagers. The database has been pre-initialized to those pagers that had been sent to as of September  $18<sup>th</sup>$ , 2013.

The management page is extremely simple to use in that it has only 2 functions, Change Carrier and Insert Number.

## *Change Carrier*

The Change Carrier function is used to move an existing number to a different carrier.

- a. If the number has moved from one pager to another, simply click the Change Carrier link, select the new carrier and then click the Update link.
- b. If the number has been moved from a pager to a regular cell phone, simply click the Change Carrier link. Then click Update. If the number has moved to a regular cell phone carrier, it will be updated and then disappear from the list. A status message to this effect will be displayed.

## *Insert New Pager Number*

To insert a new pager number:

- a. Scroll to the bottom of pager list. Click the Insert link.
- b. Enter the new pager number.

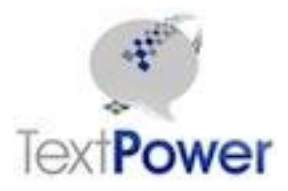

Sending to Pagers using TextPower

- c. Select the proper pager carrier.
- d. Click the Update link.

## *Deleting a Pager Number*

You do not need to delete numbers. If the number has been unused for a long period of time, it will be automatically deleted. This period is at least a year.

## *Sending to Pagers*

Once numbers are in the database, you will not need to use the carrier on your sends. Simply leave it as the empty string.